# **SEGPAY** Managing Postbacks

User Guide

Version 1.5 Date: September 30, 2019

220 Hillsboro Technology Drive, Suite 130, Deerfield Beach, FL 33441 | **P** 800.996.0398 | **F** 954.346.3791

### **Table of Contents**

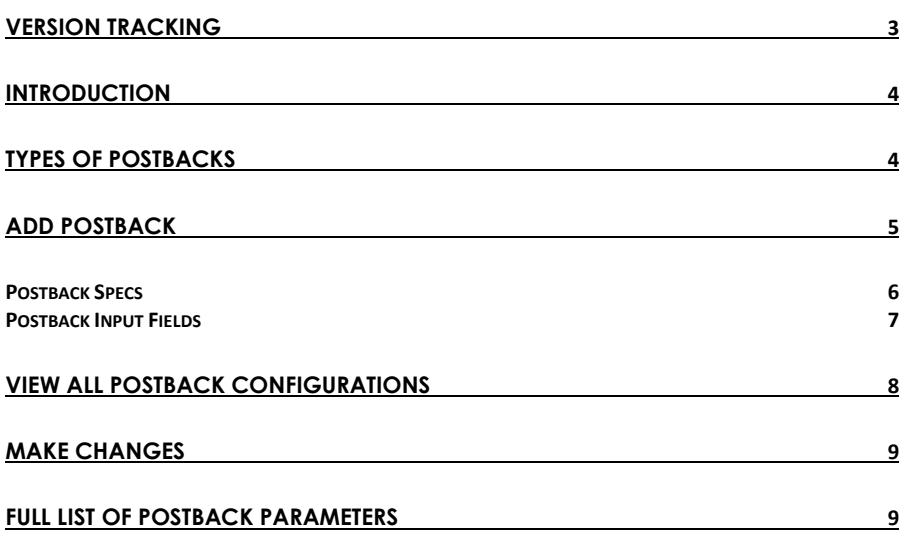

Confidential & Proprietary © 2019 Segpay May not be reproduced or released without the written consent of Segpay Last Revision Date: 09/30/2019 Page 2 of 15

# <span id="page-2-0"></span>Version Tracking

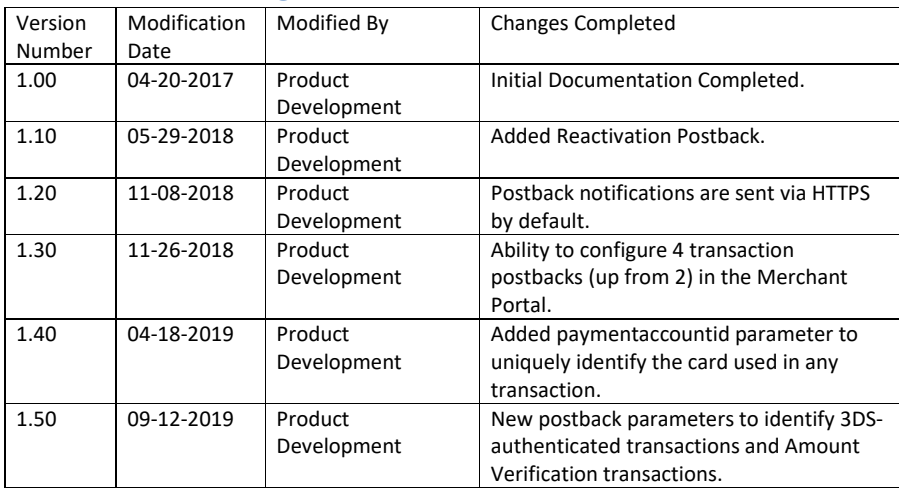

Confidential & Proprietary © 2019 Segpay May not be reproduced or released without the written consent of Segpay Last Revision Date: 09/30/2019 Page 3 of 15

### <span id="page-3-0"></span>**Introduction**

Postback notifications ensure that important data is shared with you after events such as signups, purchases, etc. You can store and use this data for member management, or to pass variables to Segpay that can be displayed to a consumer later. To specify which data should be included in postbacks that you receive after various events, login to the Segpay Merchant portal at: [https://mp.Segpay.com,](https://mp.segpay.com/) then point your mouse at the **My Websites** menu and select **Postbacks**.

### <span id="page-3-1"></span>Types of Postbacks

#### **Member Management Postbacks**

**Inquiry**: Triggered when a username and password is entered on the Segpay payment page, or is passed to Segpay from your system during checkout. The Inquiry postback checks if the username already exists in your system. If so, we default the username to the member's email (please verify that your system supports email addresses as usernames).

**Enable**: Triggered after an approved purchase, where a username and password were entered on the Segpay payment page, or passed to Segpay from your system. After the Inquiry postback verifies the username is available (or assigns the consumer's email address as the username) the Enable postback alerts your system to grant access to the member for the service(s) purchased.

**Disable**: Triggered when a subscription reaches its expiration date (or when expiration is requested via chargeback or a refund/cancel request). The Disable postback is a notification to remove access for that member.

**Cancellation**: Triggered when an account cancellation or refund is requested – either by you, Segpay or the consumer.

**Reactivation**: Triggered when an inactive account (previously cancelled or expired) is reactivated.

#### **Transactional Postbacks**

**Transpost (enter up to 4)**: Triggered by any transaction (payment, refund, void, chargeback, etc.) to update your database with the transaction details. Set up as many as four of these postbacks, if you need to send data to multiple locations after each transaction. For example, if you use the Segpay Affiliate Master product, two transaction postbacks have to go to affiliate.segpay.com, so you'll still have two remaining postbacks to go anywhere else you like.

Confidential & Proprietary © 2019 Segpay May not be reproduced or released without the written consent of Segpay Last Revision Date: 09/30/2019 Page 4 of 15

For each type of postback, you can specify a URL on your system that is requested when that specific type of event occurs, along with parameters that specify which data is passed back to you.

### <span id="page-4-0"></span>Add Postback

To add a new postback configuration, just click the **Add Postback** button and follow these steps:

1. Select the merchant associated with this set of postbacks (assuming you have more than one merchant account). Notice the search box, which comes in handy if you have a long list of merchants to scroll through. Note that you are only able to select merchant accounts that are assigned to you by your company administrator.

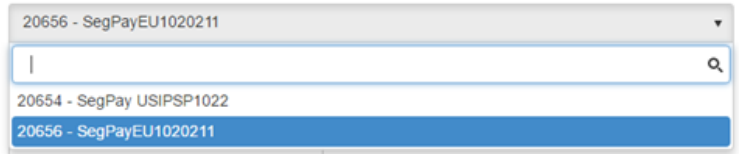

2. In the "Description" field enter a name for this postback configuration. For example, use the name of your website associated with these postbacks, e.g. "Site 1 Postbacks." (Required field).

**Note**: When you edit a postback after saving, the postback ID is automatically prepended to the description to help you identify the specific postback you are editing. For ex, "2607 – Site 1 Postbacks."

3. Click the blue header to display the input fields for the type of postback(s) you want to set up. Click the blue header again to collapse/hide the fields:

**Member Management Postbacks** 

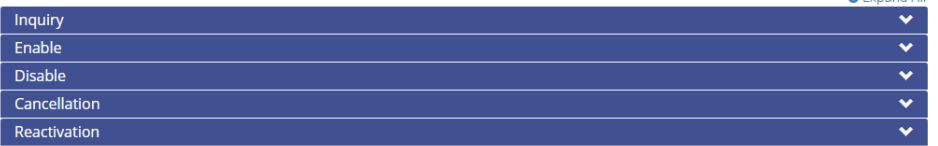

**O** Expand All

**Transaction Postbacks** 

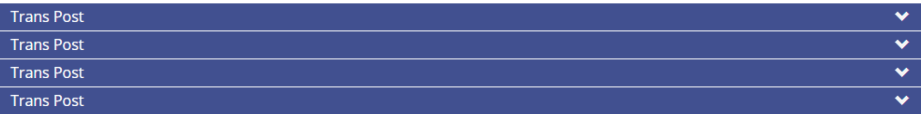

Confidential & Proprietary © 2019 Segpay May not be reproduced or released without the written consent of Segpay Last Revision Date: 09/30/2019 Page 5 of 15

#### <span id="page-5-0"></span>*Postback Specs*

Note the following when creating postbacks in the sections that follow:

- No need to enter Https in the URL fields; it is pre-pended to your URL automatically (all postback notifications use SSL by default).
- Data strings can include upper and lower-case characters, so your validations should not be set up to require case-sensitivity.
- When entering text for response codes, use a simple data string such as OK. Avoid html, spaces, line breaks, etc., which can break the post back.
- The following postback types are *synchronous* they will wait for a response from your system and timeout if nothing is received:
	- o Inquiry
	- o Enable
	- o Disable
	- o Cancellation
	- o Reactivation
- Transaction postbacks are *asynchronous* they do not wait for a response; they use conventional http response codes to indicate success or failure of a request. (For details, see: [http://www.w3.org/Protocols/rfc2616/rfc2616-sec10.html\)](http://www.w3.org/Protocols/rfc2616/rfc2616-sec10.html).

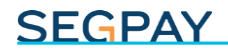

#### <span id="page-6-0"></span>*Postback Input Fields*

The input fields are the same for each type of postback. Descriptions for each field are below. To view specific input examples for each field, please refer to the *Postback* section o[f Segpay](https://hf-files-oregon.s3.amazonaws.com/hdpsegpay_kb_attachments/2017/03-31/4577b27a-962f-419a-853d-4c98466a27a3/SegPayIntegrationAPIDocumentationForMerchants_updated.pdf)'s [Processing API for Merchants Guide,](https://hf-files-oregon.s3.amazonaws.com/hdpsegpay_kb_attachments/2017/03-31/4577b27a-962f-419a-853d-4c98466a27a3/SegPayIntegrationAPIDocumentationForMerchants_updated.pdf) starting on page 18.

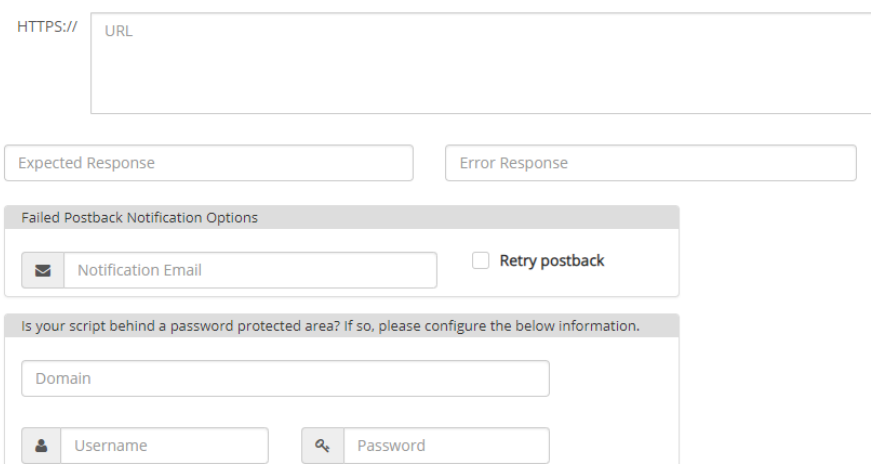

**URL**: The URL where Segpay sends the postback. Uses SSL by default. (required).

**Expected Response**: Enter text that is passed back to Segpay to indicate success; e.g., GOOD or OK.

**Error Response**: Enter text that is passed back to Segpay if the action requested was not successful; e.g., NOT\_SUCCESSFUL.

#### **Failed Postback Notification Options**:

*Note*: To enable the following two options, a value must be entered in the **Error Response** field (see above).

- o **Notification Email**: Enter an email address to be notified when a postback fails. This field is required if you select the "Retry Postback" option.
- o **Retry postback:** Select this checkbox to retry failed postbacks. Member Management postbacks are retried every 5 minutes, for up to one hour. Transaction postbacks are retried every hour, for up to 12 hours. Note that if you select this option, you must enter a notification email (see above).

Confidential & Proprietary © 2019 Segpay May not be reproduced or released without the written consent of Segpay Last Revision Date: 09/30/2019 Page 7 of 15

#### **Password-Protected Scripts:**

- o **Domain:** Enter the location of the script you entered in the URL section, if the domain is behind a password-protected area.
- o **Username/Password:** Enter the username and password needed to access the protected domain above.
- 4. Save your changes by clicking one of the following:

**Save and Exit**: Save your changes and view your list of postback configurations.

**Save and Add Another**: Save your changes and reload the "Add Postbacks" form so you can begin adding the next one.

**Save and Clone**: Save your changes and easily create a copy of the postback(s) you just created. The "Add postbacks" form will reload, pre-populated with the data you just saved. Make whatever changes you like before saving.

**Cancel**: Exit the "Add postbacks" form and discard any data you entered in the fields above.

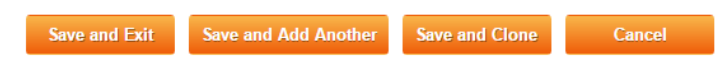

### <span id="page-7-0"></span>View all Postback Configurations

After you've created at least one postback configuration, you can see your list of postbacks anytime by clicking **My Websites/Postbacks**.

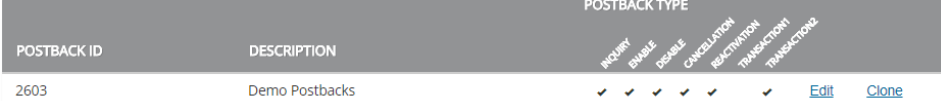

Each row displays the postback ID and description; and shows which postback types were configured for that ID.

If you have more than one merchant, select the merchant whose postbacks you want to see.

If you have a long list of postbacks, you can use the search box near the top-right of the page. Just enter the first few letters of the postback description until it appears in the table.

> Confidential & Proprietary © 2019 Segpay May not be reproduced or released without the written consent of Segpay Last Revision Date: 09/30/2019 Page 8 of 15

If you have more than 25 postbacks, you will see the first 25 on the page by default. Click the Items per Page menu below the report to increase the results per page to 50, 100 or "All" (to see all postback IDs on one page). If you have more than one page, use the arrows to move back and forth between pages in your list.

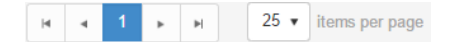

### <span id="page-8-0"></span>Make Changes

As you see in the image above, two links appear to the right of each postback in your list:

- **Edit**: Make changes to any of the options you selected when creating the postback (see *Add Postbacks* section above).
- **Clone**: Create a copy of the postback. See **Save and Clone** option in the previous section.

### <span id="page-8-1"></span>Full List of Postback Parameters

The following chart defines all of the parameters you can add to postback URLs, and specifies the types of postbacks where each parameter can be used. You can add specific parameters to the postback URL in the order you want or, if you add none, all available parameters for the specific postback are passed to you.

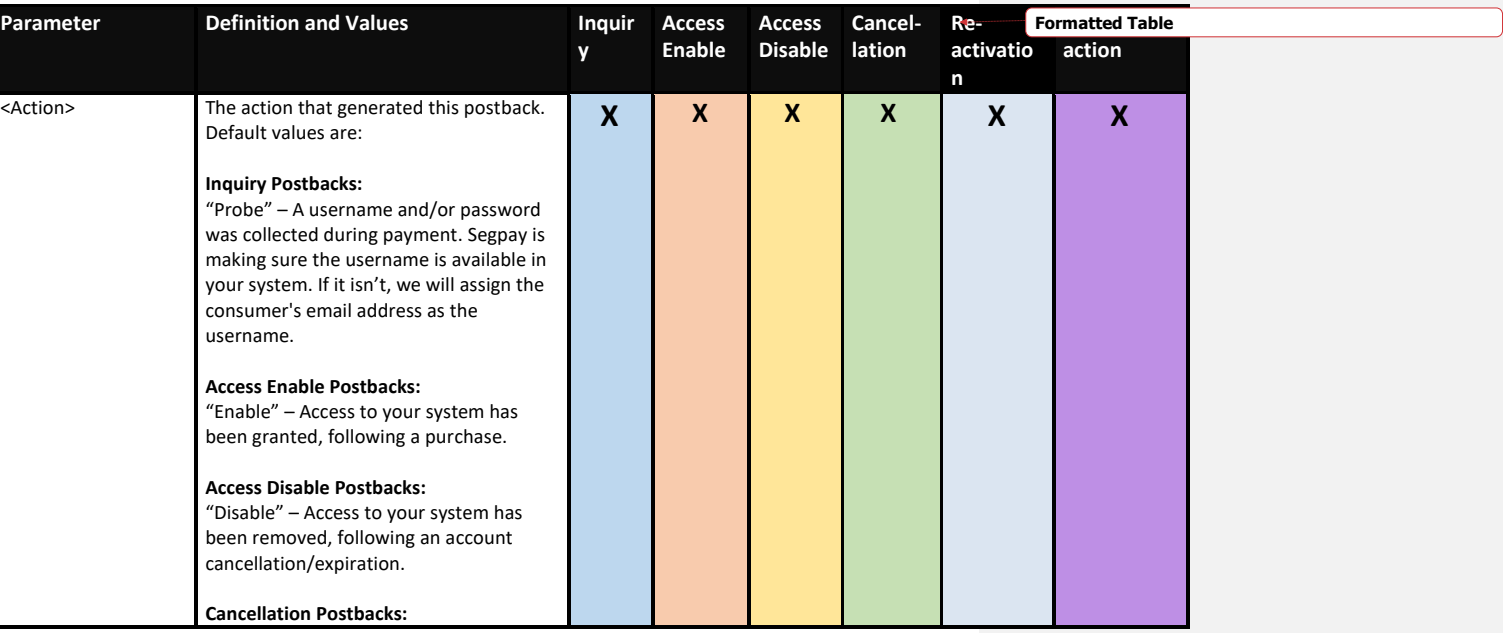

Confidential & Proprietary © 2019 Segpay May not be reproduced or released without the written consent of Segpay Last Revision Date: 09/30/2019 Page 9 of 15

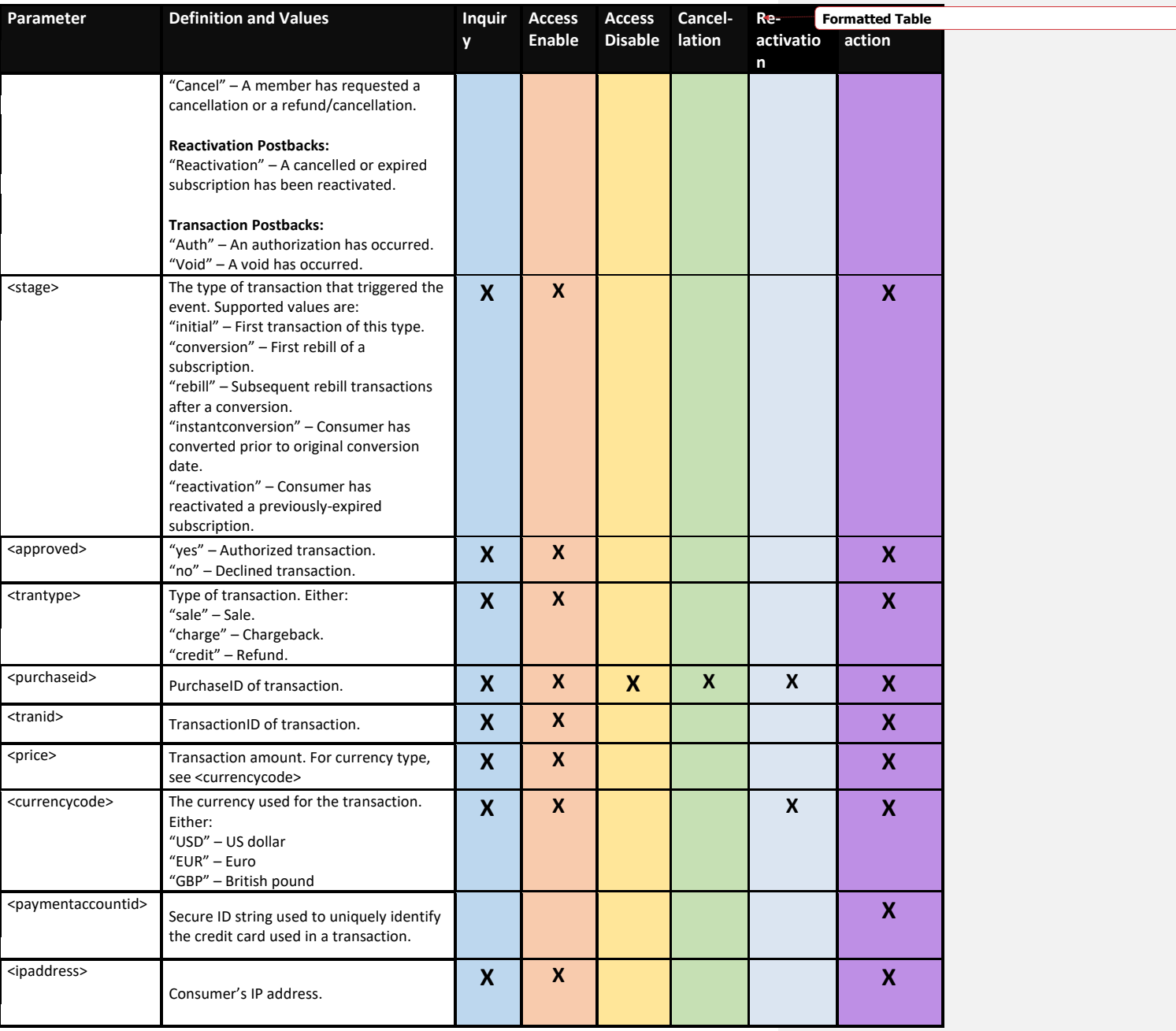

Confidential & Proprietary © 2019 Segpay May not be reproduced or released without the written consent of Segpay Last Revision Date: 09/30/2019 Page 10 of 15

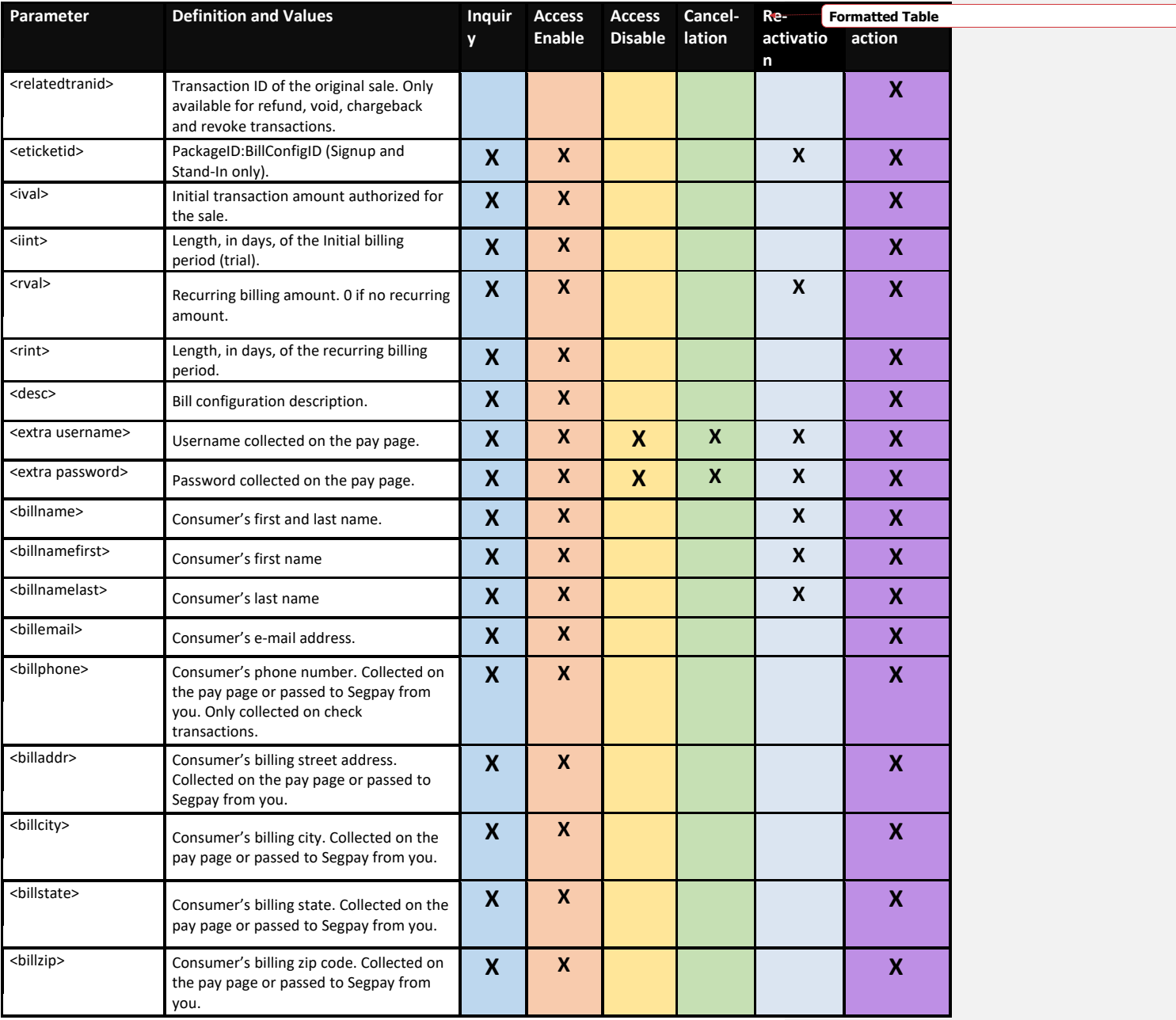

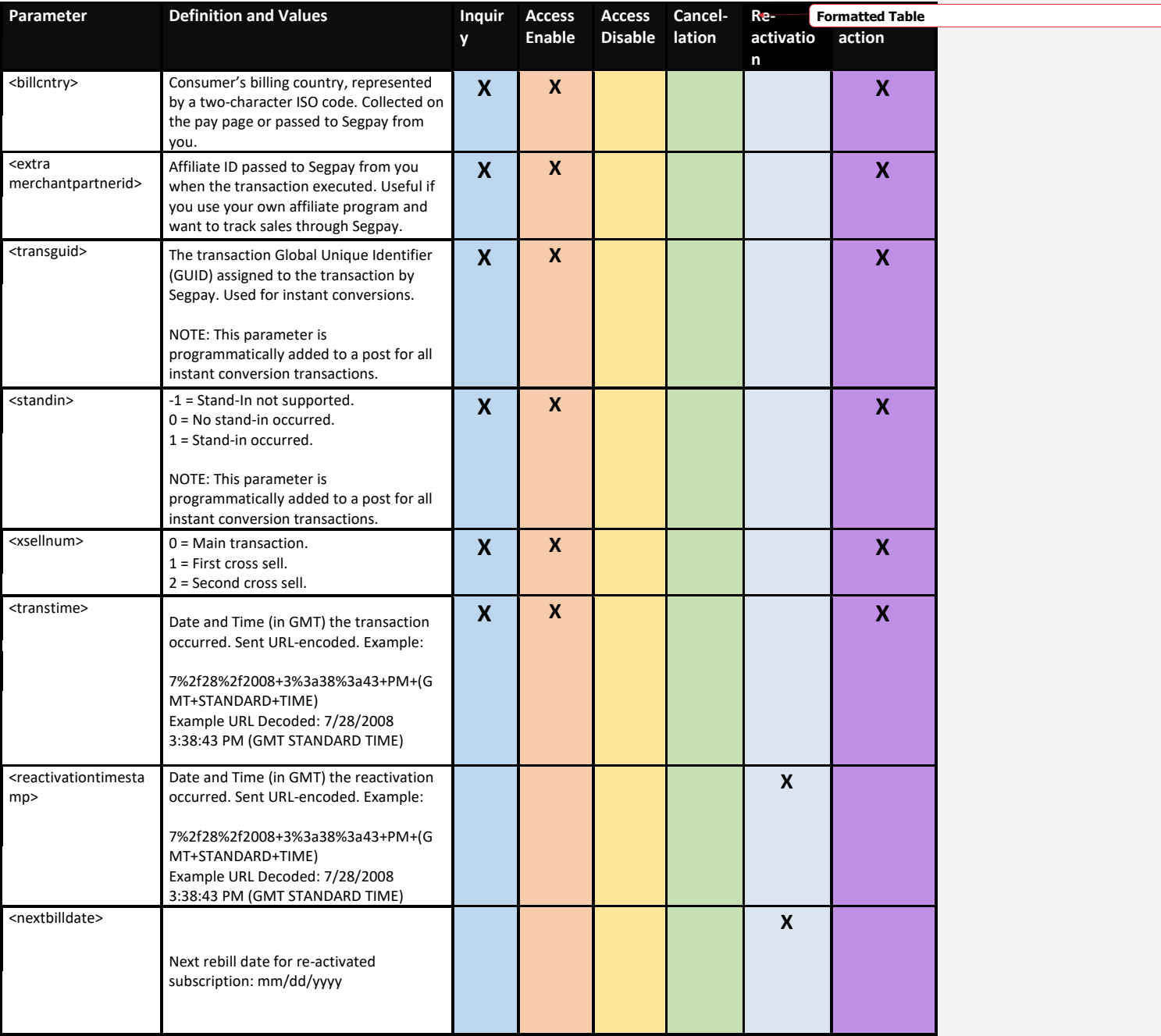

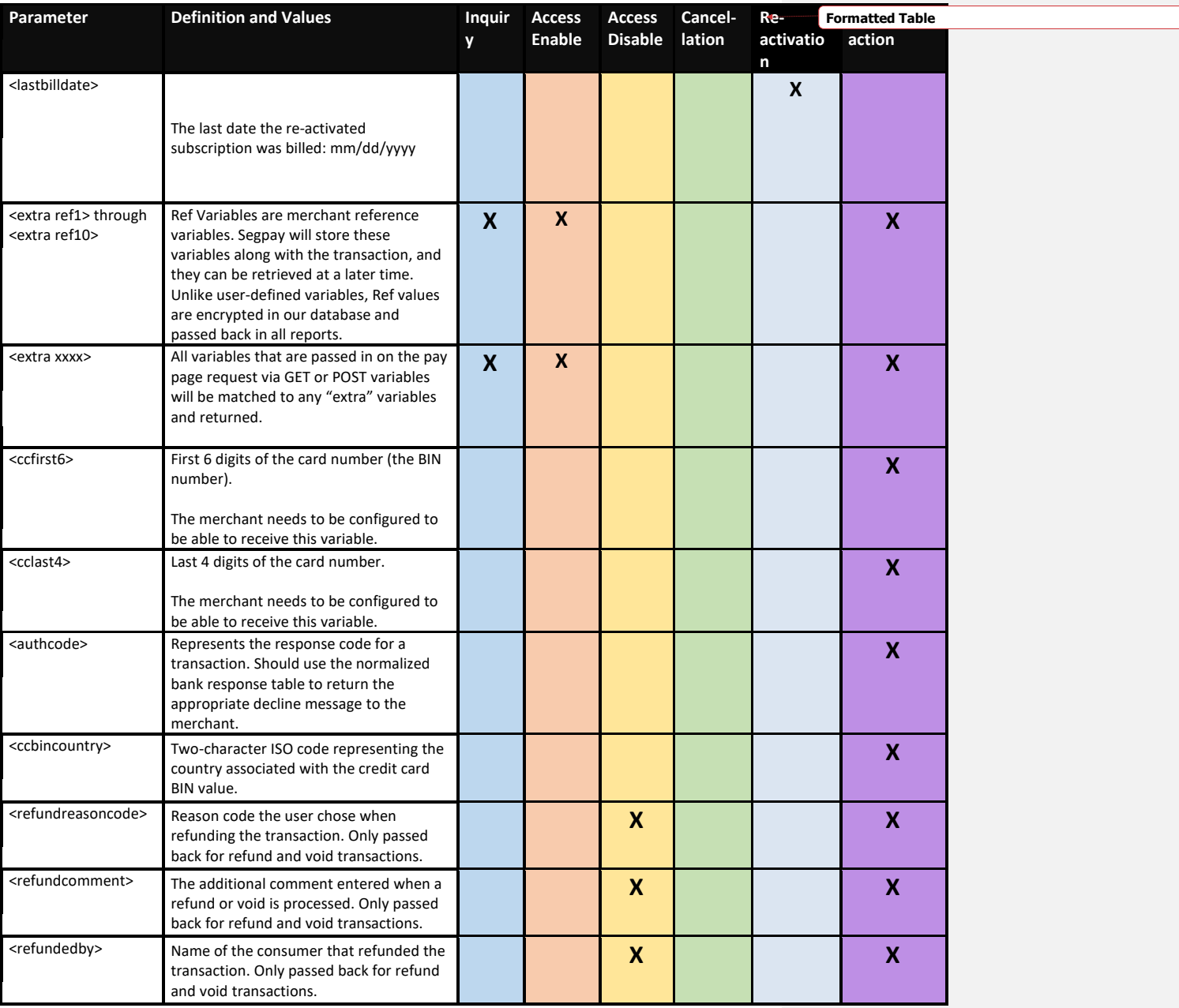

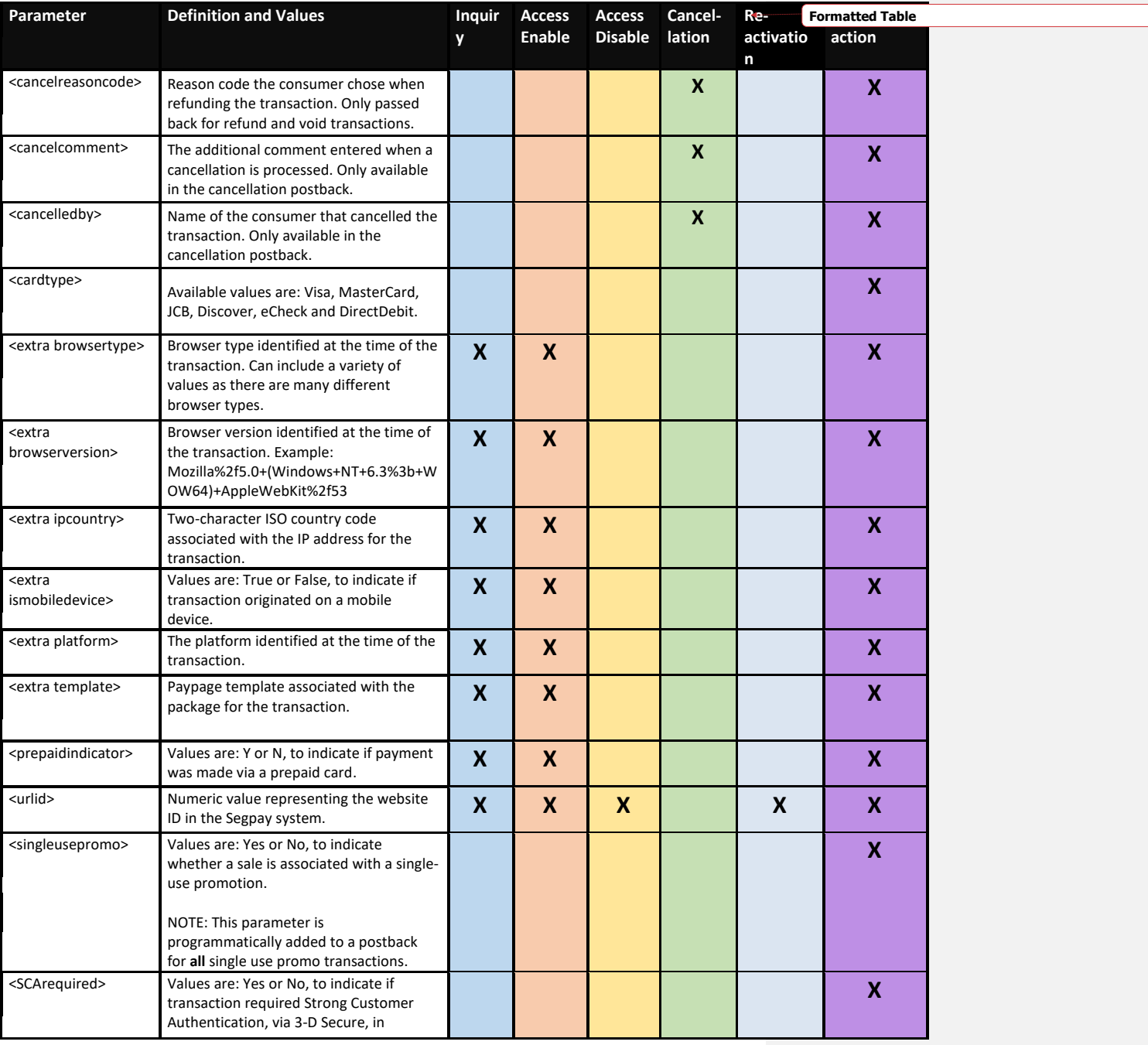

Confidential & Proprietary © 2019 Segpay

May not be reproduced or released without the written consent of Segpay

Last Revision Date: 09/30/2019

Page 14 of 15

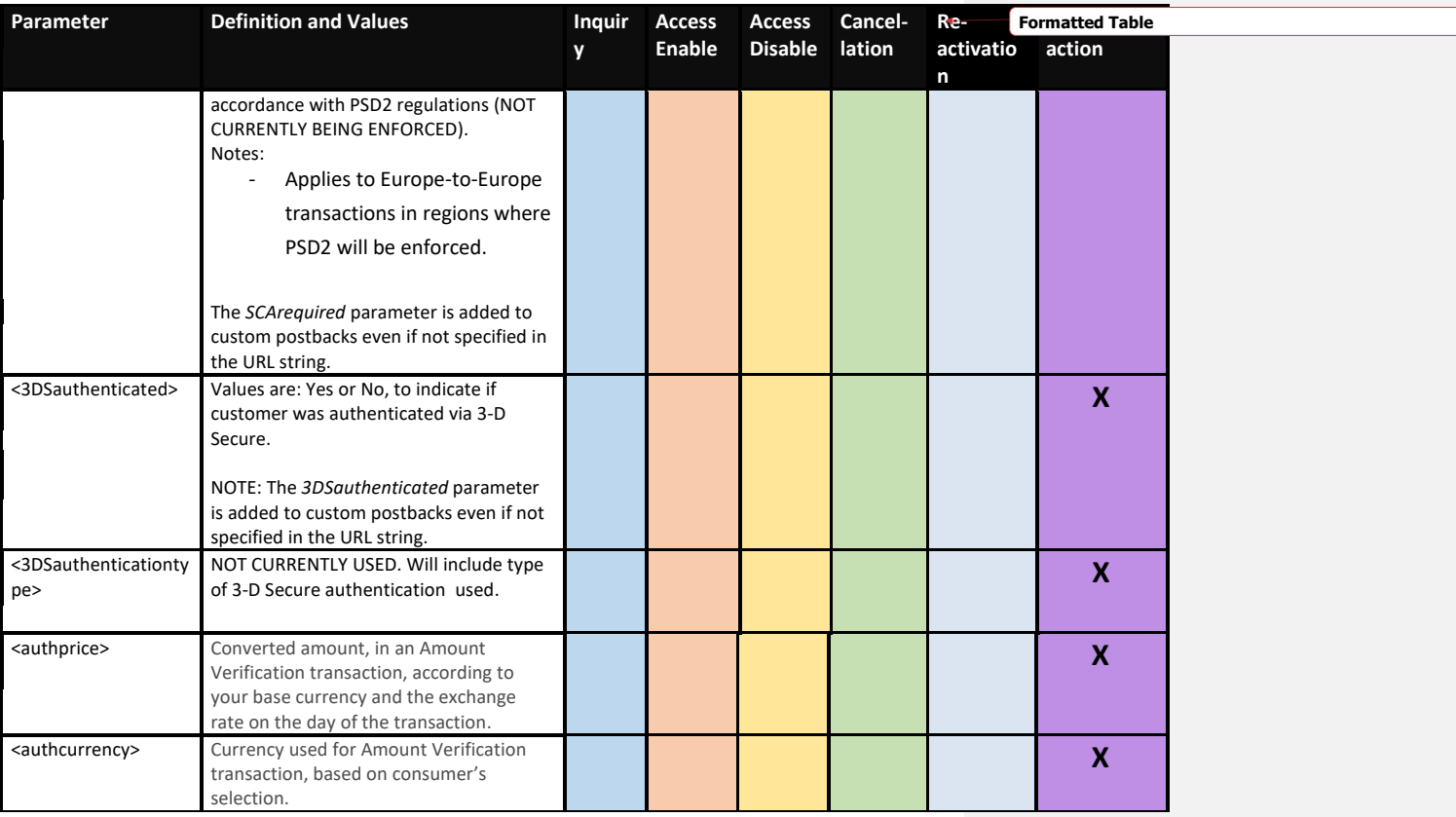

If you ever need help with your postbacks, or if you have thoughts or suggestions on this or any other Segpay feature, please contact us a[t Techsupport@Segpay.com.](mailto:Techsupport@SegPay.com)